Accessing clusters 2

# **Accessing Clusters**

**Date of Publish:** 2019-05-28

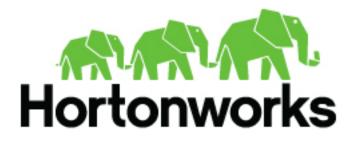

https://docs.hortonworks.com/

# Contents

| 3      |
|--------|
| 4      |
| 4<br>6 |
| 7      |
| 7      |
| 8      |
| 8      |
|        |
|        |

## **Cloudbreak user accounts**

Cloudbreak and its managed clusters can be accessed with the credentials provided during the installation process.

The following table describes what credentials to use to access Cloudbreak and its managed clusters:

| Component  | Method                                | Description                                                                                                |
|------------|---------------------------------------|----------------------------------------------------------------------------------------------------|
| Cloudbreak | Web UI, CLI                           | Access with the username and password<br>provided when launching Cloudbreak on the<br>cloud provider.      |
| Cloudbreak | SSH to VM                             | Access as the "cloudbreak" user with the SSH key provided when launching Cloudbreak on the cloud provider. |
| Cluster    | SSH to VMs                            | Access as the "cloudbreak" user with the SSH key provided during cluster creation.                         |
| Cluster    | Ambari web UI                         | Access with the credentials provided in the<br>"Cluster User" parameter during cluster<br>creation.        |
| Cluster    | Web UIs for specific cluster services | Access with the credentials provided in the<br>"Cluster User" parameter during cluster<br>creation.        |

# Finding cluster information in the web UI

Once your cluster is up and running, click on the tile representing your cluster in the Cloudbreak web UI to access information related the cluster and access cluster actions.

| SHUser User       Ambari URL<br>cloudbreak       Ambari URL<br>https://172.22.86.29.6443/test-cluster/dp-proxylambari/         tegion       Availability Zone<br>nova       Blueprint<br>Data Solence: Apache Spark 2, Apache Zeppelin         treated With<br>8.8.0-rc 26       Ambari Version<br>2.6.2.2       HDP Version<br>2.6.5.0-292         treated With<br>8.8.0-rc 26       Ambari Version<br>2.6.5.0       HDP Version<br>2.6.5.0-292         treated With<br>8.8.0-rc 26       Ambari Version<br>2.6.5.0       Bueprint<br>2.6.5.0         treated With<br>8.8.0-rc 26       Ambari Version<br>2.6.5.0       Bueprint<br>2.6.5.0         treated With<br>8.8.0-rc 26       Ambari Version<br>2.6.5.0       Bueprint<br>2.6.5.0         treated With<br>8.8.0-rc 26       FOON       REPOSITORY DETAILS       MAGE DETAILS         treated With<br>8.8.0-rc 26       FOON       Status       Prinate IP       Public IP | OpenStack*     test-cred     Running     2     22h 55m     Aug 29, 2018       E     CLUSTER INFORMATION     Image: Cluster User     Image: Cluster User< | a Science: Apache Spar | k 2, Apache Zeppelin      |      |        |            |           | STOP ¢                    | ACTIONS     |
|----------------------------------------------------------------------------------------------------|----------------------------------------------------------------------------------------------------|------------------------|---------------------------|------|--------|------------|-----------|---------------------------|-------------|
| Number       SSH Username<br>cloudbreak       Ambari URL<br>https://172.22.88.29.8443/test-cluster/dp-proxy/ambari/         egion<br>egionOne       Availability Zone<br>nova       BiLeprint<br>Data Science: Apache Spark 2, Apache Zeppelin         readed With<br>8.0-rc.26       Ambari Version<br>2.6.2.2       HDP Version<br>2.6.5.0-292         DWARE       TAGS (5)       GATEWAY       RECIPES (6)       REVERVIEW OF KAUTOSCALING         ID *       FODN       Status       Printe IP       Public IP                                                                                                    | Nuster User     SSH Username     Ambari URL       dmin     cloudbreak     https://172.22.86.29.8443/test-cluster/dp-proxy/ambari/       egion     Availability Zone     Blueprint       nova     Data Science: Apache Spark 2, Apache Zeppelin       readed With     Ambari Version     2.6.2.2       ROWARE     TAGS (5)     GATEWAY     RECIPES (0)       EXTERNAL     SOURCES (0)     REPOSITORY DETAILS     IMAGE DETAILS       IMAGE     FQDN     Status     Private IP                                                                                                    | ppenstack <sup>-</sup> |                           |      |        |            |           |                           | 18          |
| dmin     cloudbreak     https://172.22.86.29.8443hest-cluster/dp-proxylambar//       egion One     Availability Zone<br>nova     Biegrint<br>Data Science: Apache Spark 2, Apache Zeppelin       readed With<br>8.0 -cr 26     Ambari Version<br>2.6.2     Biegrint<br>Data Science: Apache Spark 2, Apache Zeppelin       DWARE     TAGS (5) GATEWAY     RECIPES (0)     REPOSITORY DETAILS     MAGE DETAILS       NAMARE     TAGS (5) GATEWAY     RECIPES (0)     REPOSITORY DETAILS     MAGE DETAILS       NAMARE     TAGS (5)     GATEWAY     RECIPES (0)     REPOSITORY DETAILS     MAGE DETAILS       NAMARE     TAGS (5)     GATEWAY     RECIPES (0)     REPOSITORY DETAILS     MAGE DETAILS                                                                                                    | dmin     cloudbreak     https://172.22.86.29.8443/https://cuxylambark/       egion One     Availability Zone<br>nova     Blueprint<br>Data Science: Apache Spark 2, Apache Zeppelin       readed With<br>8.0-rc.26     Ambari Version<br>2.6.2.2     HDP Version<br>2.6.2.2       NWARE     TAGS (5) GATEWAY     RECIPES (0) EXTERNAL SOURCES (0) REPOSITORY DETAILS     MAGE DETAILS       NMARE     TAGS (5) GATEWAY     RECIPES (0) EXTERNAL SOURCES (0) REPOSITORY DETAILS     IMAGE DETAILS       MASTER     FQDN     Status     Private IP     Public IP                                                                                                    | CLUSTER INFOR          | MATION                    |      |        |            |           |                           | <b>1</b> НЕ |
| ngionOne nova Data Science: Apache Spark 2, Apache Zeppelin<br>Ambari Version<br>2.6.2.2 2.5.0-292<br>DWARE TAGS (5) GATEWAY RECIPES (0) EXTERNAL SOURCES (0) REPOSITORY DETAILS IMAGE DETAILS NETWORK AUTOSCALING<br>MASTER<br>ID ↑ FQDN Status Pirvate IP Public IP                                                                                                    | engionOne nova Data Science: Apache Spark 2, Apache Zeppelin  reated With a.0-rc.26 Ambari Version 2.6.2.2 MAGE TAGS (5) GATEWAY RECIPES (0) EXTERNAL SOURCES (0) REPOSITORY DETAILS IMAGE DETAILS NETWORK AUTOSCALING MASTER  ID ↑ FGON Status Private IP Public IP                                                                                                    |                        |                           |      |        |            |           | test-cluster/dp-proxy/amb | ari/        |
| 8.0-rc.26     2.6.2.2     2.6.5.0-292       IDWARE     TAGS (5)     GATEWAY     RECIPES (0)     EXTERNAL SOURCES (0)     REPOSITORY DETAILS     IMAGE DETAILS     NETWORK     AUTOSCALING       IMASTER     FODN     Status     Pirate IP     Public IP                                                                                                    | 8.0-rc.26     2.6.2.2     2.6.5.0-292       IDWARE     TAGS (5)     GATEWAY     RECIPES (0)     EXTERNAL SOURCES (0)     REPOSITORY DETAILS     IMAGE DETAILS     NETWORK     AUTOSCALING       IMASTER     FQDN     Status     Private IP     Public IP                                                                                                    |                        |                           |      |        |            |           | ark 2, Apache Zeppelin    |             |
| MASTER      ID      FQON Status Private IP Public IP                                                                                                    |                                                                                                    |                        |                           |      |        |            |           |                           |             |
| Q00567988-da05-42e9+ ● Running host-172-22-86- REGISTERED 172-22-86.29 WA Ambari Server ≫                                                                                                    | □ □ 00567988-da05-42e9-<br>ae82-8718dac97739 ● Running host-172-22-86-<br>29.example.com REGISTERED 172-22-86-29 N/A Ambari Server ≫                                                                                                    |                        |                           | FQDN | Status | Private IP | Public IP |                           |             |
| Allogramming An example came includio Cheve IV/A Allogramming An example came includio Cheve IV/A Allogramming An example came includio Cheve IV/A Allogramming An example came includio Cheve IV/A                                                                                                    | aea2-8718dac97739 Phoneing 29.example.com notice inclusioned inclusion and an Anna Anna Anna Anna Anna Anna A                                                                                                    |                        | 05-42e9-                  |      |        |            |           | Ambari Canada             |             |
| EVENT HISTORY                                                                                                    |                                                                                                    |                        | IRY                       |      |        |            |           | ¥.(                       | OWNLO/      |
| EVENT HISTORY        ± DOWNLO        Ambari cluster built; Ambari ip:172.22.86.29         8/29/2018, 3:33:22 PM                                                                                                    |                                                                                                    | EVENT HISTO            | lt; Ambari ip:172.22.86.2 | 29   |        |            |           | ₹.                        | OWNLO/      |

The information presented includes:

- Cluster summary
- Cluster information
- Event history

To learn more, refer to the following documentation:

### **Cluster summary**

The summary bar includes basic information about your cluster.

| test-cluster<br>Data Science: Apache S | park 2, Apache Zeppelin |                            | [          | S TERMINATE                                                | STOP 🏚 ACTIONS 👻        |
|----------------------------------------|-------------------------|----------------------------|------------|------------------------------------------------------------|-------------------------|
| penstack.                              | Credential<br>test-cred | Status<br>Running          | Nodes<br>2 | Uptime<br>22h 55m                                          | Created<br>Aug 29, 2018 |
| CLUSTER INFO                           | DRMATION                |                            |            |                                                            | O HELP                  |
| Cluster User<br>admin                  |                         | SSH Username<br>cloudbreak |            | Ambari URL<br>https://172.22.86.29:8443/test-clus          | ller/dp-proxy/ambari/   |
| Region<br>RegionOne                    |                         | Availability Zone<br>nova  |            | Blueprint<br>Data Science: Apache Spark 2, Apache Zeppelin |                         |
|                                        |                         |                            |            |                                                            |                         |

It includes the following information about your cluster:

| Item           | Description                                                                                                    |
|----------------|----------------------------------------------------------------------------------------------------|
| Cluster name   | The name that you selected for your cluster is displayed at the top of the page.                                                                                                    |
| Blueprint      | Below the cluster name it is the name of the blueprint used for the cluster.                                                                                                    |
| Time remaining | If you enabled lifetime management for your cluster, the clock next to<br>the cluster name indicates the amount of time that your cluster will run<br>before it gets terminated. Note that the time remaining counter does not<br>stop when you stop the cluster. |
| Cloud provider | The logo of the cloud provider on which the cluster is running.                                                                                                    |
| Credential     | The name of the credential used to create the cluster.                                                                                                    |
| Status         | Current status. When a cluster is healthy, the status is Running.                                                                                                    |
| Nodes          | The current number of cluster nodes, including the master node.                                                                                                    |
| Uptime         | The amount of time (HH:MM) that the cluster has been in the running state since it was started. Each time you stop and restart the cluster, the running time is reset to 0.                                                                                       |
| Created        | The date when the cluster was created. The date format is Mon DD, YYYY. For example: Oct 27, 2017.                                                                                                    |

### **Cluster information**

The "Cluster Information" section available from the cluster details includes detailed information about your cluster.

| Data Science: Apache Spa    | rk 2, Apache Zeppelin   |                            |                   |               | S TERMINATE                                 | STOP & ACT                | IONS |
|-----------------------------|-------------------------|----------------------------|-------------------|---------------|---------------------------------------------|---------------------------|------|
| openstack <sup>-</sup>      | Credential<br>test-cred | Status<br>Running          | Nodes<br>2        |               | Uptime<br>22h 55m                           | Created<br>Aug 29, 2018   |      |
| CLUSTER INFOR               | RMATION                 |                            |                   |               |                                             |                           | HEL  |
| Cluster User<br>admin       |                         | SSH Username<br>cloudbreak |                   |               | nbari URL<br>ps://172.22.86.29:8443/test-   | -cluster/dp-proxy/ambari/ |      |
| Region<br>RegionOne         |                         | Availability Zone<br>nova  |                   |               | <b>æprint</b><br>ta Science: Apache Spark 2 | 2, Apache Zeppelin        |      |
| Created With<br>2.8.0-rc.26 |                         | Ambari Version<br>2.6.2.2  |                   |               | P Version<br>.5.0-292                       |                           |      |
| ARDWARE TAGS (5) G          | BATEWAY RECIPES (0) EXT | FERNAL SOURCES (0) RI      | EPOSITORY DETAILS | IMAGE DETAILS | NETWORK AUTOSCAL                            | JNG                       |      |
|                             |                         |                            |                   |               |                                             |                           |      |
| MASTER                      |                         |                            |                   |               | 0.000                                       |                           |      |
| MASTER                      |                         | FQDN                       | Status            | Private IP    | Public IP                                   |                           |      |

The following information is available in the cluster information section:

| Item                  | Description                                                                                              |
|-----------------------|----------------------------------------------------------------------------------------------------|
| Cluster User          | The name of the cluster user that you created when creating the cluster.                                 |
| SSH Username          | The SSH user which you must use when accessing cluster VMs via SSH. The SSH user is always "cloudbreak". |
| Ambari URL            | Link to the Ambari web UI.                                                                               |
| Region                | The region in which the cluster is running in the cloud provider infrastructure.                         |
| Availability Zone     | The availability zone within the region in which the cluster is running.                                 |
| Blueprint             | The name of the blueprint selected under "Cluster Type" to create this cluster.                          |
| Created With          | The version of Cloudbreak used to create this cluster.                                                   |
| Ambari Version        | The Ambari version which this cluster is currently running.                                              |
| HDP/HDF Version       | The HDP or HDF version which this cluster is currently running.                                          |
| Authentication Source | If you are using an external authentication source (LDAP/AD) for your cluster, you can see it here.      |

Below this, you will see additional tabs that you can click on in order to see their content:

| Item          | Description                                                                                                    |
|---------------|----------------------------------------------------------------------------------------------------|
| Hardware      | This section includes information about your cluster instances: instance names, instance IDs, instance types, their status, fully qualified domain names (FQDNs), and private and public IPs. If you click on the<br>you can access more information about the instance, storage, image, and packages installed on the image. |
| Cloud storage | If you configured any cloud storage options, you will see them listed here.                                                                                                    |
| Tags          | This section lists keys and values of the user-defined tags, in the same order as you added them.                                                                                                    |
| Gateway       | This section is available when gateway is configured for a cluster. It includes the gateway URL to Ambari and the URLs for the service UIs.                                                                                                    |

| Item               | Description                                                                                                    |
|--------------------|----------------------------------------------------------------------------------------------------|
| Recipes            | This section includes recipe-related information. For each recipe, you can see the host group on which a recipe was executed, recipe name, and recipe type.        |
| External sources   | If you are using external sources (external databases, authentication sources, or proxies), you can see them listed here.                                          |
| Repository details | This section includes Ambari and HDP/HDF repository information, as you provided when creating a cluster.                                                          |
| Image details      | This section includes information about the prewarmed or base image that was used for the cluster nodes.                                                           |
| Network            | This section includes information about the names of the network and<br>subnet in which the cluster is running and the links to related cloud<br>provider console. |
| Security           | This section is only available if you have enabled Kerberos security. It provides you with the details of your Kerberos configuration.                             |
| Autoscaling        | This section includes configuration options related to autoscaling.                                                                                                |

### **Event history**

The "Event History" section available from the cluster details shows events logged for the cluster, with the most recent event at the top.

The Download option allows you to download the Ambari server log:

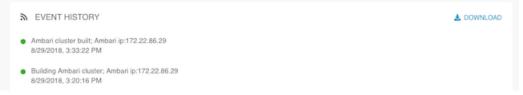

For example, after your cluster has been created, the following messages will be written to the log:

```
Ambari cluster built; Ambari ip:34.215.103.66
10/26/2017, 9:41:58 AM
Building Ambari cluster; Ambari ip:34.215.103.66
10/26/2017, 9:30:20 AM
Starting Ambari cluster services
10/26/2017, 9:27:12 AM
Setting up infrastructure metadata
10/26/2017, 9:27:11 AM
Bootstrapping infrastructure cluster
10/26/2017, 9:26:38 AM
Infrastructure successfully provisioned
10/26/2017, 9:26:37 AM
Billing started, Infrastructure successfully provisioned
10/26/2017, 9:26:37 AM
Infrastructure metadata collection finished
10/26/2017, 9:25:39 AM
Infrastructure creation took 194 seconds
10/26/2017, 9:25:37 AM
Creating infrastructure
10/26/2017, 9:22:22 AM
Setting up HDP image
10/26/2017, 9:22:21 AM
```

## Access cluster via SSH

If you plan to access the cluster via the command line clients, SSH into the master node instance in the cluster.

- In order to use SSH, you must generate an SSH key pair or use an existing SSH key pair.
- You can find the cluster instance public IP addresses on the cluster details page.
- · When accessing instances via SSH use the cloudbreak user.

On Mac OS, you can use the following syntax to SSH to the VM:

```
ssh -i "privatekey.pem" cloudbreak@publicIP
```

For example:

ssh -i "dominika-kp.pem" cloudbreak@p52.25.169.132

On Windows, you can access your cluster via SSH by using an SSH client such as PuTTY.

## **Access Ambari**

You can access Ambari web UI by clicking on the links provided in the Cluster Information > Ambari URL.

Steps

- 1. From the cluster dashboard, click on the tile representing your cluster to navigate to cluster details.
- 2. Find the Ambari URL in the Cluster Information section. This URL is available once the Ambari cluster creation process has completed:

| ata Science: Apache S           | park 2, Apache Zeppelin |                                 |            | 0                                                                                                    | TERMINATE                               | STOP C ACTIONS              |
|---------------------------------|-------------------------|---------------------------------|------------|----------------------------------------------------------------------------------------------------|-----------------------------------------|-----------------------------|
| openstack <sup>-</sup>          | Credential<br>test-cred | Status<br>Running               | Nodes<br>2 |                                                                                                    | Uptime<br>23h 10m                       | Created<br>Aug 29, 2018     |
|                                 | ODMATION                |                                 |            |                                                                                                    |                                         | O HE                        |
| CLUSTER INF                     | ORMATION                |                                 |            |                                                                                                    |                                         |                             |
| CLUSTER INF                     | ORMATION                | SSH Username                    |            | A                                                                                                    | mbari URL                               |                             |
|                                 | ORMATION                | SSH Username<br>cloudbreak      |            |                                                                                                    |                                         | st-cluster/dp-proxy/ambari/ |
| Cluster User                    | ORMATION                | 0011000110110                   |            | the second second secon |                                         |                             |
| Cluster User<br>admin           |                         | cloudbreak                      |            | BI                                                                                                    | tps://172.22.86.29:8443/te              | st-cluster/dp-proxy/ambari/ |
| Cluster User<br>admin<br>Region |                         | cloudbreak<br>Availability Zone |            | BI<br>Di                                                                                                    | tps://172.22.86.29:8443/te:<br>lueprint | st-cluster/dp-proxy/ambari/ |

- 3. Click on the Ambari URL link.
- 4. The first time you access the server, your browser will attempt to confirm that the SSL Certificate is valid. Since Cloudbreak automatically generates a self-signed certificate, your browser will warn you about an untrusted connection and ask you to confirm a security exception. Depending on your browser, perform the steps below to proceed.

| Browser | Steps                                                                   |
|---------|-------------------------------------------------------------------------|
| Firefox | Click Advanced > Click Add Exception > Click Confirm Security Exception |
| Safari  | Click Continue                                                          |
| Chrome  | Click Advanced > Click Proceed                                          |

5. Log in with the credentials specified during cluster creation.

## **Access Hive via JDBC**

Hive can be accessed via JDBC through the gateway that is automatically installed and configured in your cluster. If your cluster configuration includes Hive LLAP, then Hive LLAP is configured with the gateway; otherwise, HiveServer2 is configured. In either case, the transport mode is "http" and the gateway path to Hive is "\${CLUSTER\_NAME}/\${TOPOLOGY\_NAME}/hive" (for example "test-cluster/db-proxy/hive").

Before you can start using Hive JDBC, you must download the SSL certificate to your truststore. After downloading the SSL certificate, the Hive JDBC endpoint is:

```
jdbc:hive2://
{GATEWAY_HOST}:8443/;ssl=true;sslTrustStore=gateway.jks;trustStorePassword={GATEWAY_JKS_
{TOPOLOGY_NAME}/hive
```

**Related Information** Gateway Configuration

#### **Download SSL certificate**

By default, the gateway has been configured with a self-signed certificate to protect the Hive endpoint via SSL. In order to use Hive via JDBC or Beeline client, you must download the SSL certificate from the gateway and add it to your truststore.

On Linux or OSX, you can download the self-signed SSL certificate by using the following commands:

```
export GATEWAY_HOST=IP_OF_GATEWAY_NODE
export GATEWAY_JKS_PASSWORD=GATEWAY_PASSWORD
openssl s_client -servername ${GATEWAY_HOST} -connect ${GATEWAY_HOST}:8443 -
showcerts </dev/null | openssl x509 -outform PEM > gateway.pem
keytool -import -alias gateway-identity -file gateway.pem -keystore
gateway.jks -storepass ${GATEWAY_JKS_PASSWORD}
```

Where: GATEWAY\_HOST - Set this to the IP address of the instance on which gateway is running (Ambari server node). GATEWAY\_JKS\_PASSWORD - Create a password for the truststore that will hold the self-signed certificate. The password must be at least 6 characters long.

For example:

```
export GATEWAY_HOST=2-52-86-252-73
export GATEWAY_JKS_PASSWORD=Hadoop123!
openssl s_client -servername ${GATEWAY_HOST} -connect ${GATEWAY_HOST}:8443 -
showcerts </dev/null | openssl x509 -outform PEM > gateway.pem
keytool -import -alias gateway-identity -file gateway.pem -keystore
gateway.jks -storepass ${GATEWAY_JKS_PASSWORD}
```

After executing these commands, gateway.pem and gateway.jks files will be downloaded onto your computer to the location where you ran the commands.

**Related Information** Gateway Configuration

#### **Example: SQL Workbench/J**

SQL Workbench/J is a cross-platform SQL tool that can be used to access database systems. In this example, we provide a high-level overview of the steps required to setup SQL Workbench to access Hive via JDBC.

Prerequisite:

#### Download SSL certificate

Step 1: Install SQL Workbench and Hive JDBC Driver

- 1. Download and install SQL Workbench. Refer to http://www.sql-workbench.net/getting-started.html.
- 2. Download the Hortonworks JDBC Driver for Apache Hive from https://hortonworks.com/downloads/#addons. Next, extract the driver package.

Step 2: Configure SQL Workbench with Hive JDBC Driver

- 1. Launch SQL Workbench.
- 2. The Select Connection Profile window should be open by default. If it is not, you can open it from File > Connect window.
- 3. Click Manage Drivers. The Manage drivers window will appear.
- 4. Click

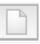

to create a new driver, and enter the Name: "Hortonworks Hive JDBC".

5. Click

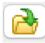

and then browse to the Hortonworks JDBC Driver for Apache Hive package that you downloaded earlier. Next, select the JDBC Driver JAR files in the package.

- 6. When prompted, select the "com.simba.hive.jdbc41.HS2Driver" driver.
- 7. For the Sample URL, enter: jdbc:hive2://\${GATEWAY\_HOST}:8443/
- 8. After performing these steps, your configuration should look similar to:

| • • •                                                                                       |                 | Manage drivers                                                                                                    |    |
|---------------------------------------------------------------------------------------------|-----------------|----------------------------------------------------------------------------------------------------|----|
|                                                                                             |                 |                                                                                                    |    |
| Hortonworks Hive JDBC<br>IBM DB2<br>IBM DB2 UDB for AS/400 (iSeries)<br>Informix<br>MariaDB | Name<br>Library | Hortonworks Hive JDBC<br>/Users/dbialek/Downloads/Simba_HiveJDBC41_1.0.36.1046/commons-<br>/Users/dbialek/Downloads/Simba_HiveJDBC41_1.0.36.1046/commons-<br>/Users/dbialek/Downloads/Simba_HiveJDBC41_1.0.36.1046/hive_meta                                                                                                    | 2  |
| MaxDB<br>Microsoft Access JDBC Driver<br>Microsoft SQL Server<br>MonetDB<br>MySQL           |                 | /Users/dblatek/Downloads/Simba_niveJDBC41_1.0.30.1046/nive_meta<br>/Users/dblatek/Downloads/Simba_HiveJDBC41_1.0.36.1046/hiveJDBC4<br>/Users/dblatek/Downloads/Simba_HiveJDBC41_1.0.36.1046/hiveJDBC4<br>/Users/dblatek/Downloads/Simba_HiveJDBC41_1.0.36.1046/httpclient-<br>/Users/dblatek/Downloads/Simba_HiveJDBC41_1.0.36.1046/httpclient- | ×  |
| NuoDB<br>Oracle                                                                             | Classname       | com.simba.hive.jdbc41.HS2Driver                                                                                                    |    |
| Oracle/XML<br>Pervasive PSQL<br>PostgreSQL<br>Sybase jConnect                               | Sample URL      | jdbc:hive2://\${GATEWAY_HOST}:8443/                                                                                                    |    |
| Teradata<br>Vertica<br>iTDS<br>Help                                                         |                 | <u>QK</u>                                                                                                    | el |

#### 9. Click OK to save the driver.

Step 2: Create a Connection to Hive

- 1. From the Select Connection Profile window, select the "Hortonworks Hive JDBC" from the Driver dropdown.
- For URL, enter the URL to the cluster instance where gateway is installed, such as jdbc:hive2://52.52.98.57:8443/ (where 52.52.98.57 is the public hostname of your gateway node).
- 3. For Username and Password, enter the credentials that you created when creating your cluster.
- 4. Click Extended Properties and add the following properties:

| Property           | Value                                                                                                    |
|--------------------|----------------------------------------------------------------------------------------------------|
| ssl                | 1                                                                                                    |
| transportMode      | http                                                                                                    |
| httpPath           | Provide "\${CLUSTER_NAME}/\${TOPOLOGY_NAME}/hive".<br>For example hive-test/db-proxy/hive                |
| sslTrustStore      | Enter the path to the gateway.jks file. This file was generated when you downloaded the SSL certificate. |
| trustStorePassword | Enter the GATEWAY_JKS_PASSWORD that you specified when you downloaded the SSL certificate.               |

After performing these steps, your configuration should look similar to:

|                    | Select Connection Profile Default group                                                                                                    |                                                                                                    |
|--------------------|----------------------------------------------------------------------------------------------------|----------------------------------------------------------------------------------------------------|
|                    | JDBC driver       Driver       Hortonworks Hive JDBC (com.simba.hive.jdbc41.HS2Driv       URL     jdbc:hive2://52.52.98.57:8443/       Username     admin                                                                                                    | ver) 📀                                                                                                    |
|                    | Password •••••                                                                                                    | Show password                                                                                                    |
|                    | Autocommit       Fe       Edit extended properties         Prompt for userr       Yoperty       Value         Save password       ssl       1         Separate connec       sslTrustStore       /Users/dbialek/gateway.jks         Ignore DROP err       http       http-http-htth         Trim CHAR data       rustStorePassword       Hadoop1231         Info Background       Workspace       Norkspace | SSH Extended Properties<br>Remember 305Explorer Schema<br>Stora completion cache locally<br>remove comments<br>Hide warnings<br>Check for uncommitted changes |
|                    | Main window icon Copy to System properties before conne Macros Tags                                                                                                    |                                                                                                    |
| Manage Drivers Hel | Connect scripts Schema/Catalog Filter Variables                                                                                                    | Test<br>OK Cancel                                                                                                    |

- 5. Click OK to save the properties.
- 6. Click Test to confirm a connection can be established.
- 7. Click OK to make the connection and start using SQL Workbench to query Hive.

### **Related Information**

SQL Workbench Download SSL certificate

### **Example: Tableau**

Tableau is a business intelligence tool for interacting with and visualizing data via SQL. Connecting Tableau to Hive requires the use of an ODBC driver. In this example, we provide high-level steps required to set up Tableau to access Hive.

Prerequisite:

#### Download SSL certificate

Step 1: Install ODBC Driver

1. Download the Hortonworks ODBC Driver for Apache Hive from https://hortonworks.com/downloads/#addons.

2. Next, extract and install the driver.

Step 2: Launch Tableau and Connect to Hive

- 1. Launch Tableau. If you do not already have Tableau, you can download a trial version from https://www.tableau.com/trial/download-tableau.
- 2. In Tableau, create a connection to a "Hortonworks Hadoop Hive" server. Enter the following:

| Property       | Value                                                                                     |
|----------------|-------------------------------------------------------------------------------------------|
| Server         | Enter the public hostname of your controller node instance.                               |
| Port           | 8443                                                                                      |
| Туре           | HiveServer2                                                                               |
| Authentication | Username and Password                                                                     |
| Transport      | НТТР                                                                                      |
| Username       | Enter the cluster username created when creating your cluster                             |
| Password       | Enter the cluster password created when creating your cluster                             |
| HTTP Path      | Provide "\${CLUSTER_NAME}/\${TOPOLOGY_NAME}/hive".<br>For example hive-test/db-proxy/hive |

- **3.** Check the Require SSL checkbox.
- 4. Click on the text underneath the checkbox to add a configuration file link.
- **5.** Specify to use a custom SSL certificate, and then browse to the SSL certificate gateway.pem file that was generated when you downloaded the SSL certificate as a prerequisite.

|                                                                                                    | Configure SSL Certificate                           |           |
|----------------------------------------------------------------------------------------------------|-----------------------------------------------------|-----------|
| Configure and Use Publ                                                                                                    | ic SSL Certificate                                  |           |
| Choose a public SSL certii<br>identity of the remote ser                                                                                                    | ficate to be used with this connection to v<br>ver. | erify the |
| O Do not use a custom                                                                                                    | SSL certificate file                                |           |
| Our State of the state of the state of th | tom SSL certificate file                            |           |
| /Users/dbialek/gate                                                                                                    | eway.pem                                            | Browse    |
|                                                                                                    |                                                     | Cancel OK |

6. Click OK.

After performing these steps, your configuration should look similar to:

| Server: 52.52.98.5                    | 7 Port: 84                       | 43  |
|---------------------------------------|----------------------------------|-----|
| Enter information to s                | ign in to the server:            |     |
| Type:                                 | HiveServer2                      |     |
| Authentication:                       | Username and Password            |     |
| Transport:                            | НТТР                             |     |
| Username:                             | admin                            |     |
| Password:                             | ••••••                           |     |
| HTTP Path:                            | hive-test/db-proxy/hive          |     |
| ✓ Require SSL<br>Custom configuration | file is specified (click to chan | ge) |

7. Click Sign In and you will be connected to Hive.

Related Information SQL Workbench Download SSL certificate